## **راهنمای ارزشیابی اساتید**

- -**1 ابتدا وارد محیط اینترنت شده و [سایت سدف](http://puya.bou.ac.ir/) را باز کنید.**
	- -**2 نام کاربری و رمز عبور خود را وارد نمایید**

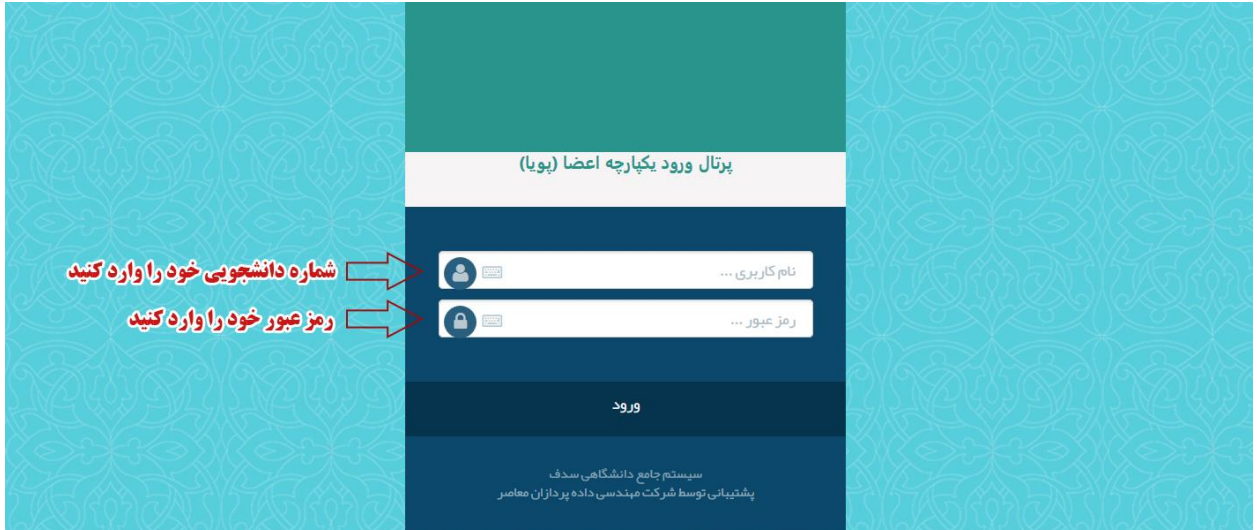

-**3 از قسمت منوی آموزش ، ارزشیابی اساتید را انتخاب نمایید .**

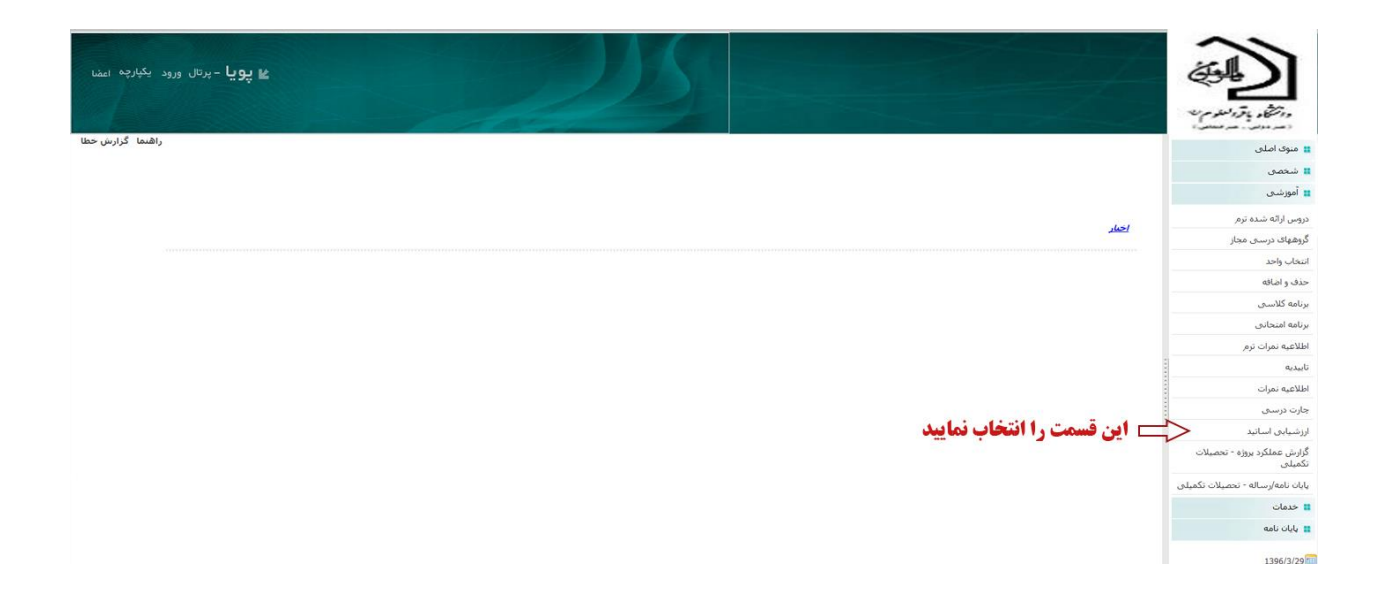

-**4 در قسمت باز شده به ترتیب اساتید ترم جاری را انتخاب نمایید .**

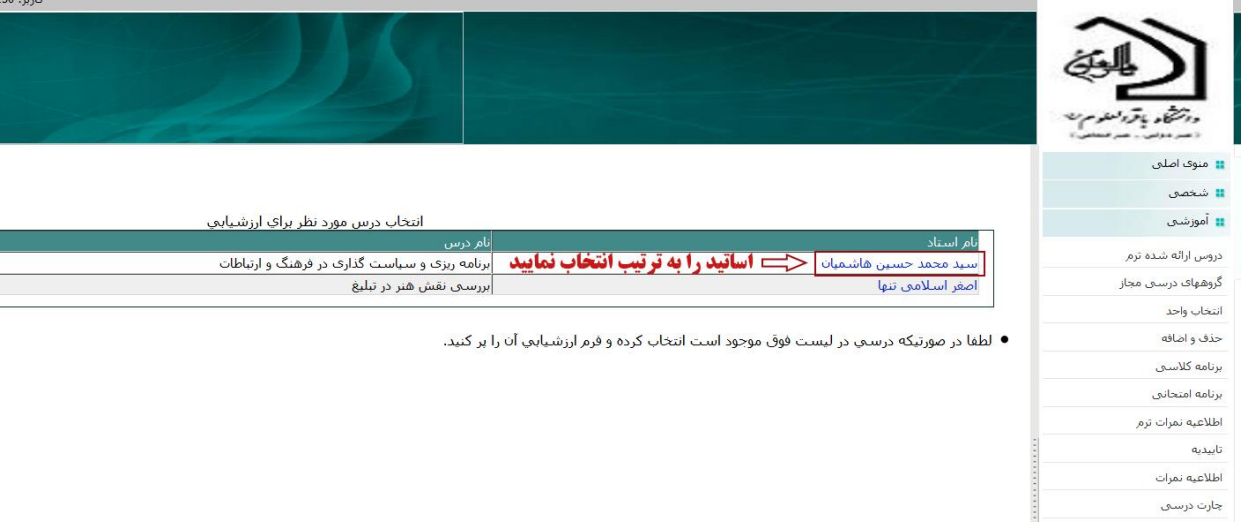

-**5 سپس وارد فرم ارزشیابی شده و برای هر سوال گزینه مورد نظر را انتخاب نموده و در پایان در انتهای صفحه ، دکمه تایید کلیک نمایید .**

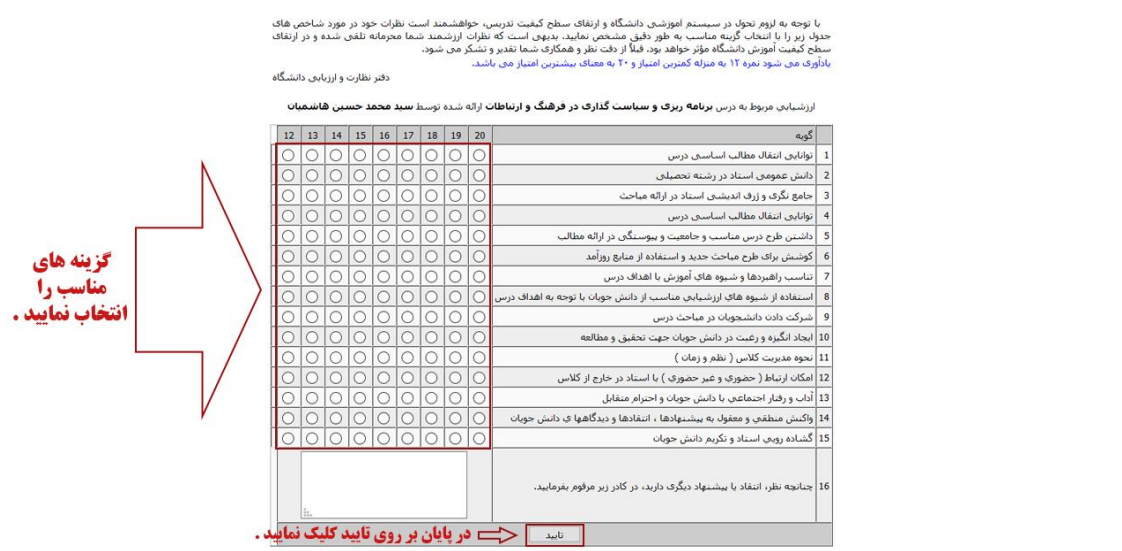

**تذکر 1 : در این حالت درس ارزشیابی شده از مجموعه اولیه به مجموعه دروس ارزشیابی منتقل می شود. تذکر 2 : تنها با انجام ارزشیابی اساتید از طریق سیستم سدف می توانید نمرات ترم خود را ببینید.**

**آدرس اینترنتی سیستم ارزشیابی سدف دانشگاه باقرالعلوم )ع(**

**[http://puya.bou.ac.ir](http://puya.bou.ac.ir/)**